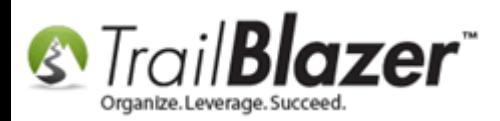

**Author:** Joel Kristenson **Last Updated:** 2016-07-20

## **Overview**

This article walks through the steps to save [a search query](https://www.youtube.com/watch?v=j_oxB4NGwD0) as a favorite for future use. The query will be dynamic in nature, so if the data changes in your database, the record counts for the query will change respectively (ex: if you save a [LYBUNT](http://www.trailblz.com/kb/?action=view&kb=195&cat=1) the count will drop as people who gave last year, give again this year).

**Tip:** It's very useful to save queries as favorites, especially if the query is complex, or if it's a query you run often. This will save time and help with operator error mistakes when rebuilding a search. In most cases you can also add this favorite to your **Dashboard** to quickly view the report without needing to reload it.

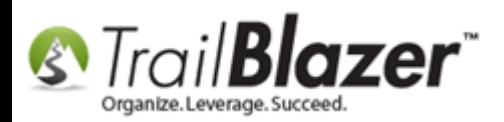

# **Steps**

Create and run your query from whatever list you need to run it from i.e. Contacts (Voters/Donors), Contributions, Households, etc. *In my example I used the Contacts (Voters/Donors list.*

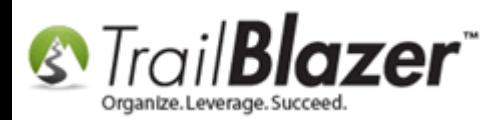

### Navigate to the list where you need to run your search query.

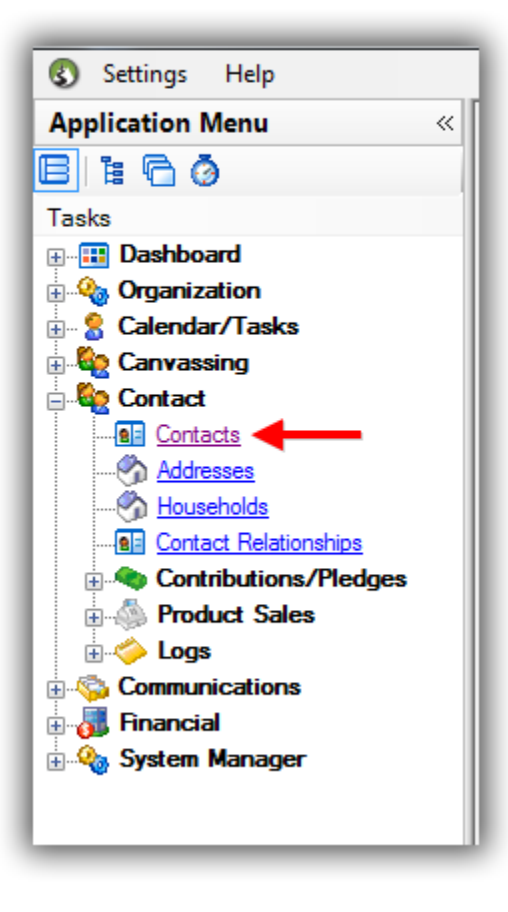

You can see which tabs are active in the search because they will display a **blue** lightning bolt. *In my example I ran my search for all donors who gave both last year and this year which produced 8 results.*

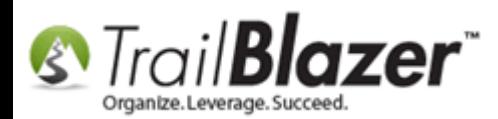

**Results** 

 $\boxed{2}$  8

#### The little blue lightening bolts will distiniguish which tabs are active in the search query.

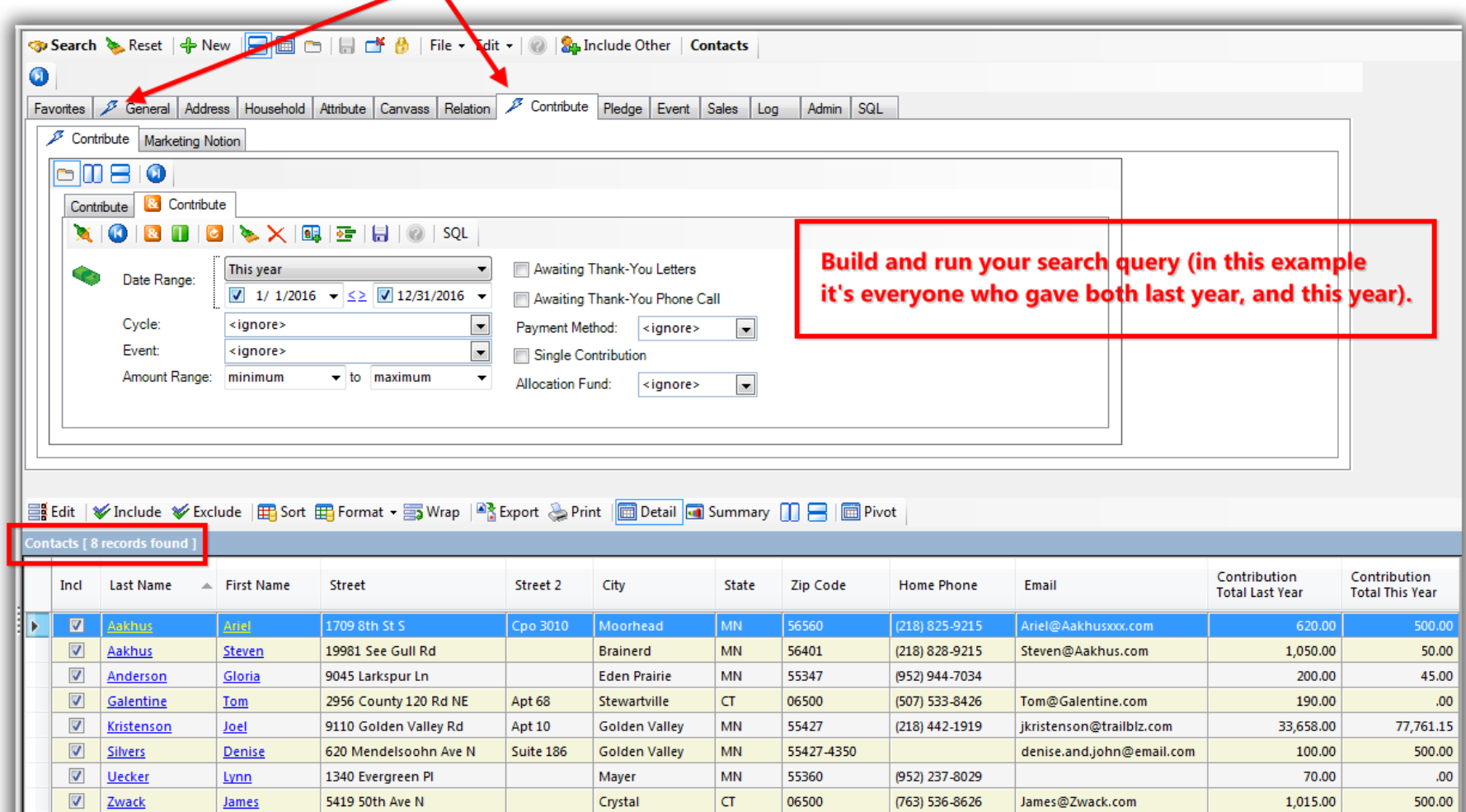

36,903.00

79,356.15

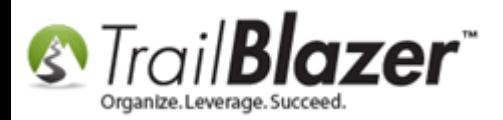

Expand the top-most **Advanced Functions** tool strip (directly below the **[Search]** button), and then click on the **blue** floppy disk button to begin saving the search as a favorite.

#### 1. Expand the top-most Advanced Functions tool bar (located directly below the [Search] button).

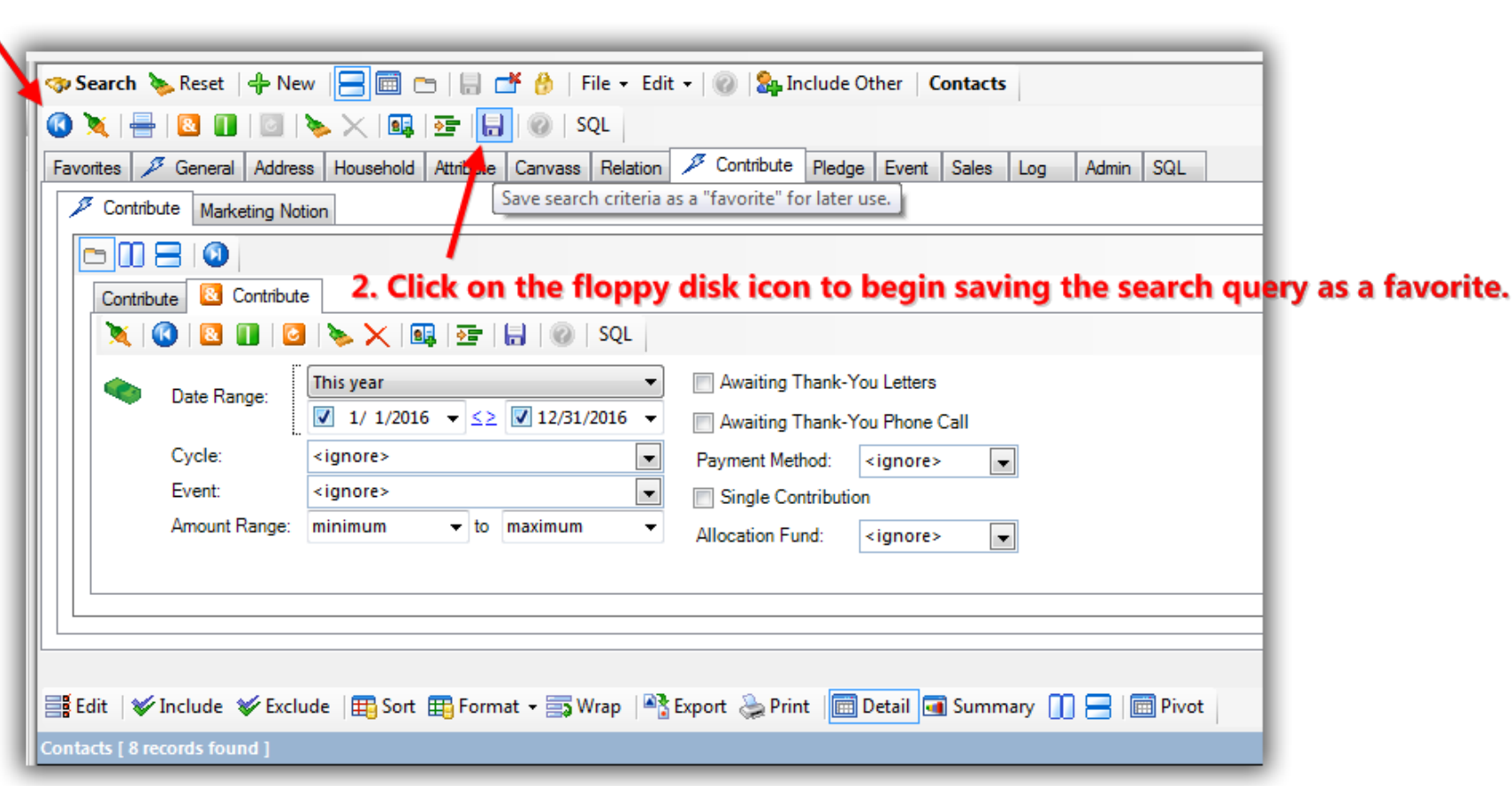

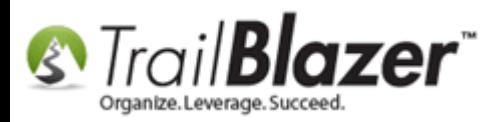

Give the query a very descriptive name, and click **[Save]**. *You can also make the query private and/or protected if need be, as well as view further*  details on the saved queries i.e. create date, and who created it. My example is below for the favorite I created showing indv donors who gave both *last year and this year.*

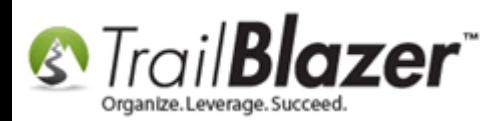

### 1. Enter a very \*descriptive\* name for the search favorite that will be easy to recognize.

Name: **Idividual Donors Who Gave Both Last Year & This Year**  $\blacktriangledown$ **Protect**  $\blacksquare$  Private **Saved Search Name** Created Owned By User [Couples' Tracked in an Indv Record (And, &) 2016/07/19 \*If you want to Kristenson, Joel 10k and Over 1 Time Donors 2014/05/27 Kristenson, Joel hide the query from Active (Individual) Members this Year w/Email 2016/03/14 Kristenson, Joel Board Member - Assigned to Solicitor - Joel Kristenson 2015/08/24 Kristenson, Joel other users, and/or **ED** Companies that Match Donations 2011/04/21 Panger, Mark make it 'protected' **ED LYBUNT** (Last Year But Unfortunately Not This) 2016/03/24 Kristenson, Joel MN Contributors with Phone/Email 2012/08/28 Admin Admin from further edits New Donors in 2011 2011/02/25 Panger, Mark you can control Filew Donors in 2012 2012/01/25 Panger, Mark Records with a NOT attribute 2015/11/23 Kristenson, Joel that here.  $\leftarrow$ Ш **Details** 

Save Search Criteria as a Favorite"

# \*If you want to view details about the saved favorites, check this box.

KNOWLEDGE BAS[E www.trailblz.com/kb](http://www.trailblz.com/kb) 2. After the name and other settings for the favorite are entered, click

**a** Cancel

 $\begin{array}{c|c|c|c|c|c} \hline \multicolumn{3}{c|}{-x} & \multicolumn{3}{c|}{-x} \\\hline \multicolumn{3}{c|}{-x} & \multicolumn{3}{c|}{-x} \\\hline \multicolumn{3}{c|}{-x} & \multicolumn{3}{c|}{-x} \\\hline \multicolumn{3}{c|}{-x} & \multicolumn{3}{c|}{-x} \\\hline \multicolumn{3}{c|}{-x} & \multicolumn{3}{c|}{-x} \\\hline \multicolumn{3}{c|}{-x} & \multicolumn{3}{c|}{-x} \\\hline \multicolumn{3}{c|}{-x} &$ 

Protection

Protected

Scope

Private

Save

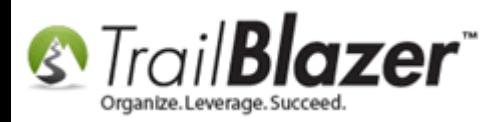

That completes the steps to save a search favorite. *Queries will \*only\* be stored in the list they were created in.*

To load a search favorite you'll need to return the list where the search was built (*in this case it was the contacts 'donors/voters' list*), navigate to the **Favorites** tab, check the box next to the saved favorite you need to load, and click **[Search]**.

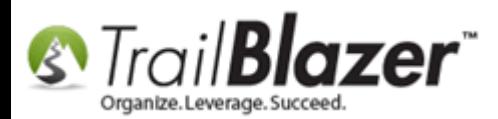

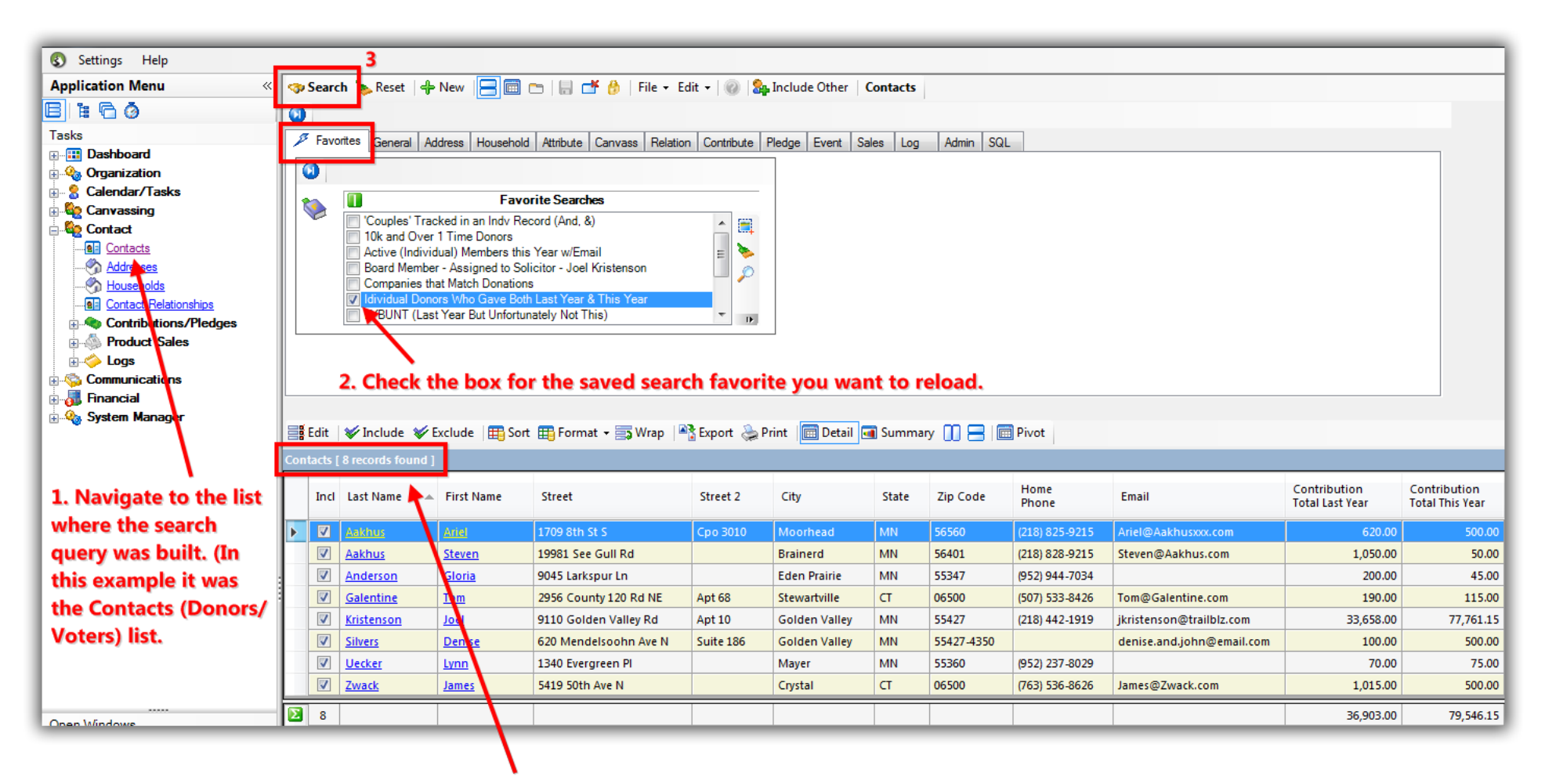

Since it's a dynamic search favorite the counts will change depending on what data meets the search criteria at the time it's run.

The **related resources** below link to a wide variety of articles and videos that are related to this topic. *If you ever need a hand building queries, or anything else for that matter, please reach out to our live support team.*

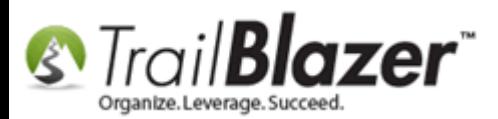

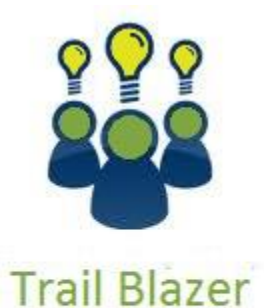

- YouTube Channel
- Knowledge Base Articles
- 3rd Party Resources

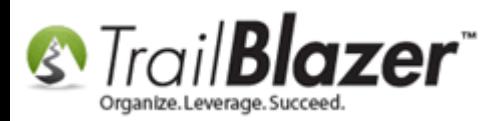

## **Related Resources**

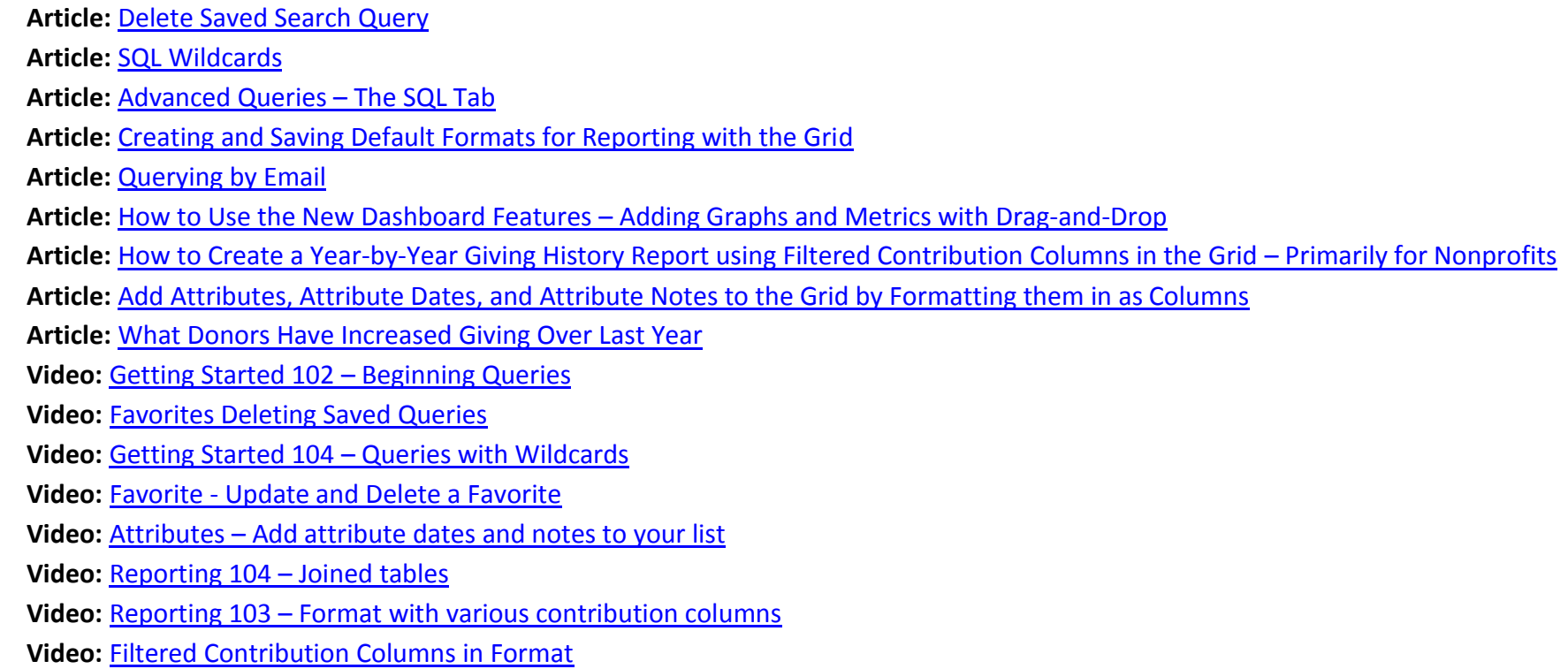

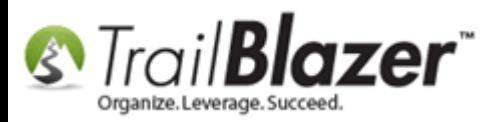

# **Trail Blazer Live Support**

- **Phone:** 1-866-909-8700
- **Email:** [support@trailblz.com](mailto:support@trailblz.com) Ø
- **Facebook:** <https://www.facebook.com/pages/Trail-Blazer-Software/64872951180>
- **y Twitter:** <https://twitter.com/trailblazersoft>

*\* As a policy we require that you have taken our intro training class before calling or emailing our live support team.*

*[Click here](http://trailblz.com/Support/Learning/Events.aspx) to view our calendar for upcoming classes and events. Feel free to sign up other members on your team for the same training.*

*\* After registering you'll receive a confirmation email with the instructions for how to log into the [GoToMeeting](http://www.joingotomeeting.com/) session where we host our live interactive trainings.*

*\* This service is included in your contract.*